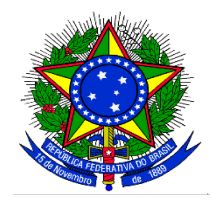

## **MINISTÉRIO DA EDUCAÇÃO UNIVERSIDADE FEDERAL DA INTEGRAÇÃO LATINO-AMERICANA PRÓ-REITORIA DE GRADUAÇÃO**

## **TUTORIAL PARA CADASTRO DA SELEÇÃO DOS(AS) MONITORES(AS) NO SIGAA**

1. Para cadastrar o instrumento avaliativo denominado pelo SIGAA como *"prova"*, o(a) docente coordenador(a) do projeto de monitoria deverá acessar o SIGAA/Portal do(a) Docente Aba Ensino>Projetos>Projeto de Monitoria/Apoio da Qualidade do Ensino>Coordenação de Projeto>Processo Seletivo:

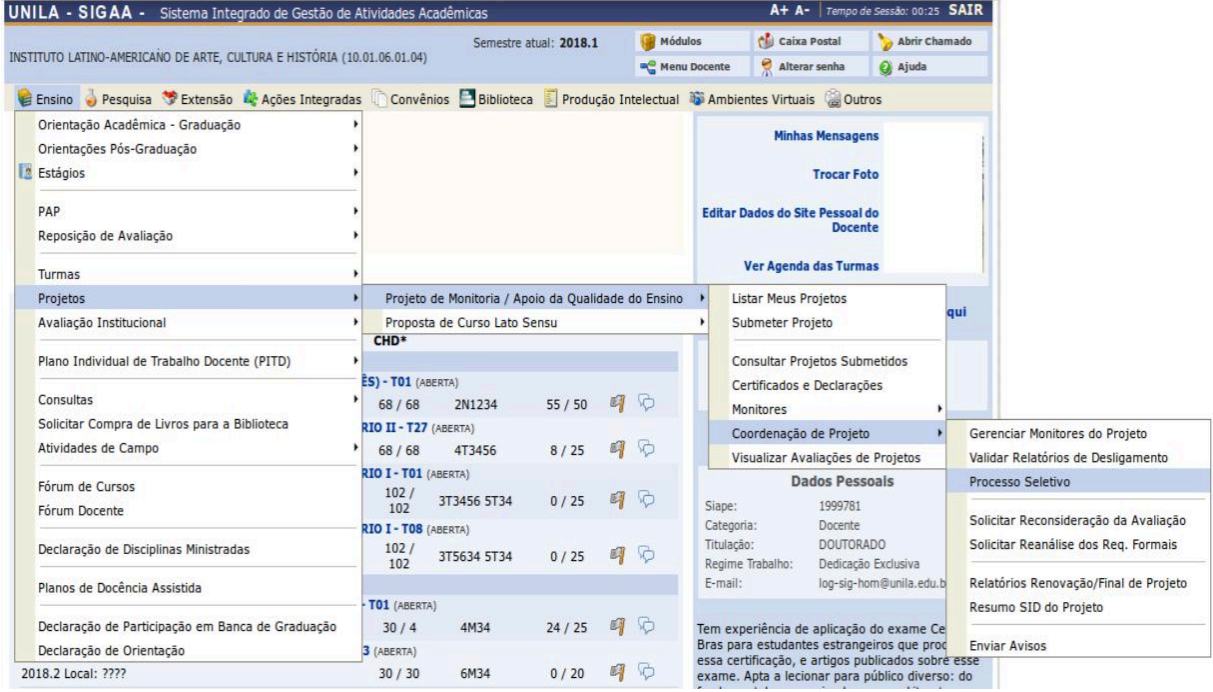

E a seguinte tela será exibida:

|                             | <b>PORTAL DO DOCENTE &gt; SELECIONAR PROJETO PARA CADASTRAR PROVA SELETIVA</b>                                                                                  |                                                   |           |            |
|-----------------------------|----------------------------------------------------------------------------------------------------|---------------------------------------------------|-----------|------------|
|                             | : Nova Prova : Alterar Prova : Listar Inscritos : Visualizar Resultado<br>: Apagar Prova ©: Cadastrar Resultado da Prova N. Convocar Discentes (S: Enviar Email |                                                   |           |            |
|                             |                                                                                                    | PROJETOS DE ENSINO COORDENADOS PELO USUÁRIO ATUAL |           |            |
| 2014 - Projeto Teste        |                                                                                                    |                                                   |           | 薗          |
| <b>Data Prova</b>           | Inscrições até                                                                                                    | <b>Título</b>                                     | <b>VR</b> | <b>VNR</b> |
|                             | Não há Provas de Seleção cadastradas para este projeto                                                                                                    |                                                   |           |            |
| 2013 - Monitoria de Quimica |                                                                                                    |                                                   |           | 斸          |
| <b>Data Prova</b>           | Inscrições até                                                                                                    | <b>Título</b>                                     | <b>VR</b> | <b>VNR</b> |
|                             | Não há Provas de Seleção cadastradas para este projeto                                                                                                    |                                                   |           |            |

[VR = Vagas Remuneradas VNR = Vagas Não Remuneradas]

2. O(A) coordenador(a) do projeto de monitoria deverá localizar o projeto e clicar no ícone referente a Nova Prova: e a seguinte tela será exibida:

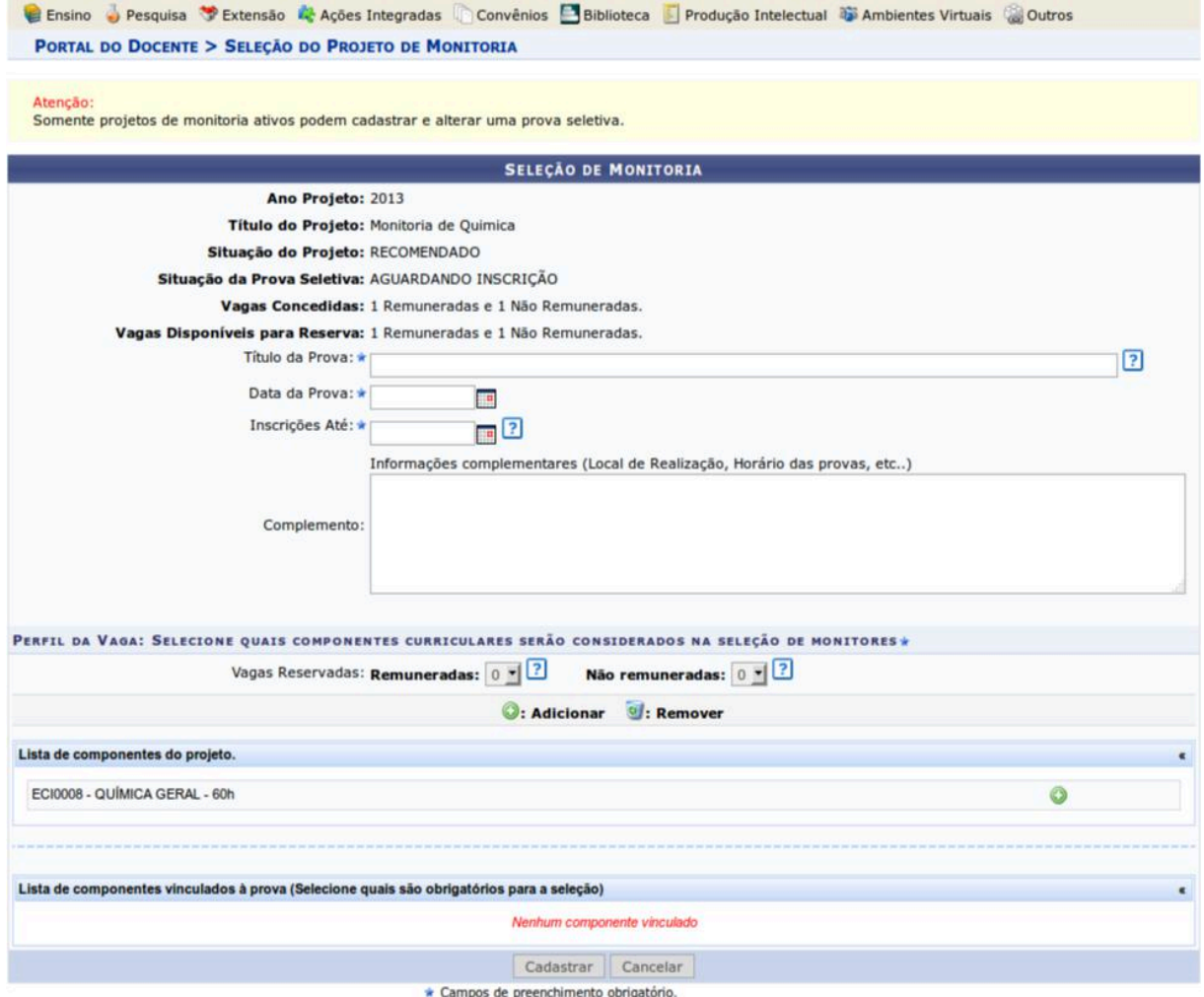

- 3. Na tela acima, os seguintes campos deverão ser preenchidos:
	- Título da prova: um texto para nomear a prova.
- Data da prova: data em que seleção será realizada: selecionar uma data entre os dias **22/07/24 até 25/07/2024.**
- Inscrições até: **selecionar a data 21/07/2024.**
- Complemento: informações complementares referentes à seleção.
- Vagas reservadas, conforme o Edital de resultado final:

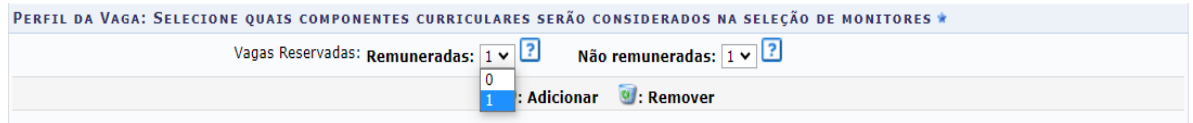

Remuneradas: quantidade de bolsas remuneradas reservadas para esta prova, de acordo com as vagas concedidas. Clicar no campo "remuneradas", conforme a imagem acima, para selecionar o quantitativo de bolsas concedido no edital.

Não remuneradas: quantidade de bolsas não remuneradas (voluntárias) reservadas para esta prova, de acordo com as vagas concedidas no edital.

4. Todos os componentes curriculares que foram inseridos no projeto aparecerão na *"lista de componentes do projeto"*.

- a) Ao clicar no ícone *"adicionar"* que se localiza ao lado do nome do componente curricular, o mesmo será adicionado na lista de componentes vinculados à prova, localizada logo abaixo da tela.
- b) Ao lado de cada componente que foi adicionado, é possível marcar qual deles será obrigatório na seleção.

5. Após finalizar o preenchimento das informações, o(a) coordenador(a) do projeto de monitoria deverá clicar no botão "Cadastrar".

6. Após os(as) discentes realizarem as inscrições no SIGAA/Portal do Discente, o(a) coordenador(a) do projeto de monitoria deverá realizar a seleção dos(as) candidatos(as) e deverá **cadastrar o resultado da seleção** no sistema. Para isso, deverá acessar novamente, no Portal do(a) Docente, o menu: Ensino>Projetos>Projeto Monitoria/Apoio da Qualidade do Ensino>Coordenação de Projeto>Processo Seletivo. Na tela, localizar a seleção que foi anteriormente cadastrada, conforme imagem abaixo:

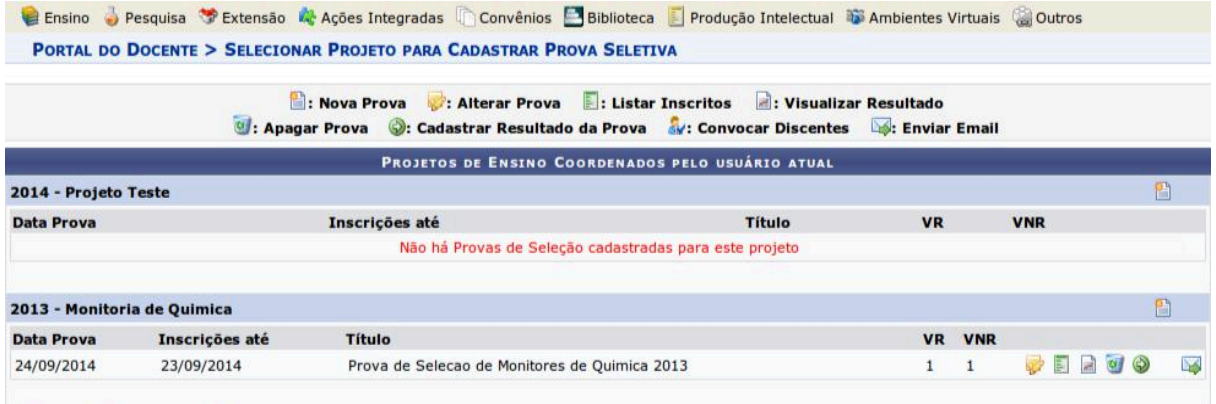

[VR = Vagas Remuneradas VNR = Vagas Não Remuneradas]

7. Na tela acima, clicar no ícone "Cadastrar Resultado da Prova": e a sequinte tela será exibida:

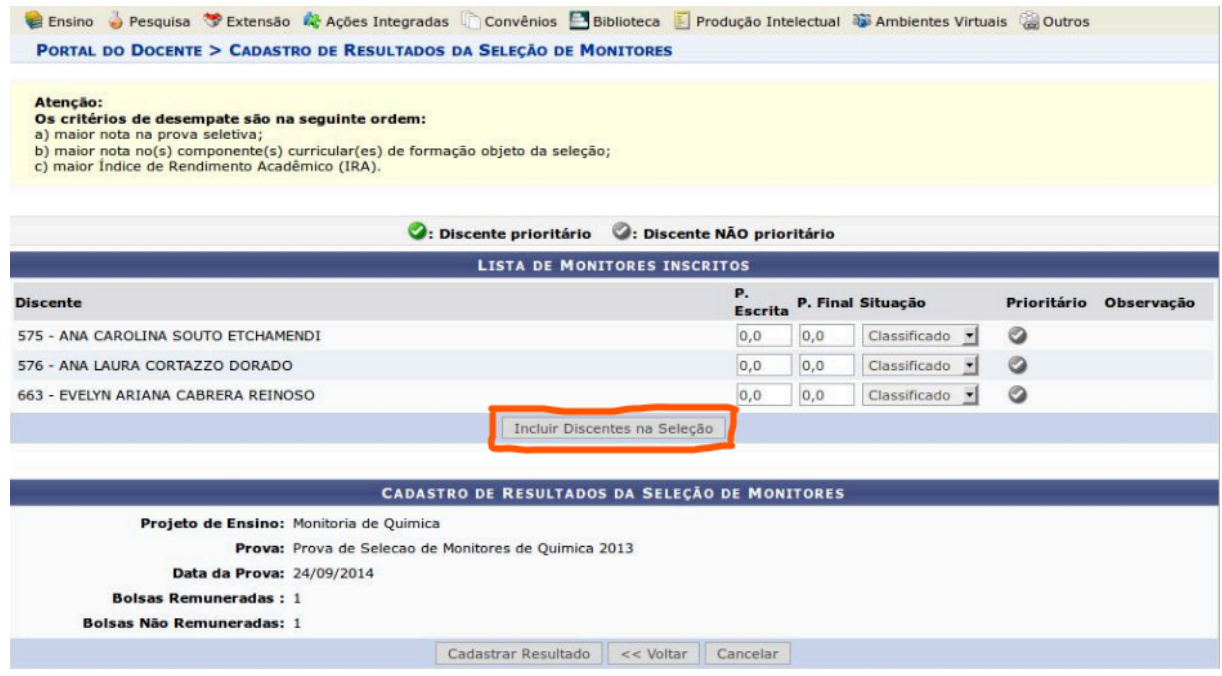

Conforme a imagem acima, o(a) coordenador(a) do projeto de monitoria deverá inserir a nota que cada inscrito(a) obteve na seleção (denominada pelo SIGAA como prova), conforme o critério avaliativo definido previamente. É necessário informar se cada inscrito(a) foi classificado(a) ou não. Quando não classificado(a), poderá ser inserida uma observação. No caso de projetos que foram contemplados com bolsas remuneradas e não remuneradas (voluntárias), o(a) discente classificado em 1° lugar receberá a bolsa remunerada e o segundo lugar receberá a bolsa não remunerada (voluntária).

8. Após todas as notas terem sido inseridas, o docente deve clicar no botão **"INCLUIR DISCENTES NA SELEÇÃO"**, conforme a imagem destacada acima e a seguinte tela será exibida:

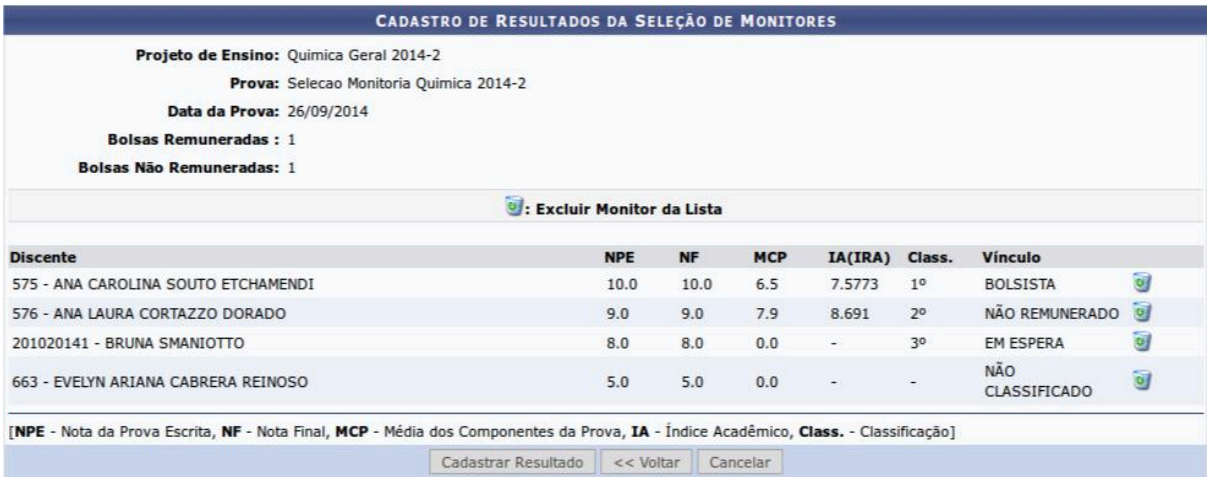

9. Na tela acima, após conferir o lançamento das notas, o(a) coordenador(a) do projeto de monitoria deverá clicar no botão **"CADASTRAR RESULTADO"** para finalizar o cadastro do resultado da seleção. Ao clicar nesse botão, o resultado será submetido e não será mais possível corrigir o lançamento.

10. Ao clicar no ícone Visualizar Resultado o sistema exibirá a lista de classificados(as) do processo seletivo em formato de impressão:  $\blacksquare$ .